## PowerSchool - Permission Forms

<u>Step 1:</u> Log in to PowerSchool through your web browser. (not the app) <https://brsd.powerschool.com/public/home.html>

## Step 2:

On the left hand side there is a small gray arrow that will open up the menu. Select the "Fees and Forms" menu item and it will take you to a separate screen and the form should be located on the main screen. This is the same place that parents would pay for field trips and hot lunch.

gray menu button.

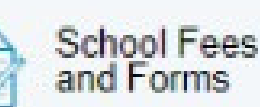

Grade

Fees and Forms - Permission Forms, Hot lunch, School Fees

SchoolEngage - Yearly Verification SchoolEngage Forms

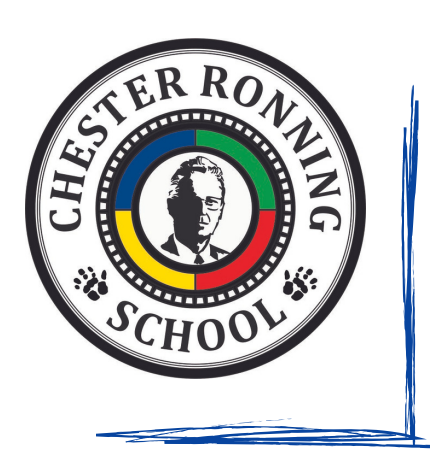